### Tesla 2023 WI-FI-MODULE SPECIFICATIE EN BEDIENINGSRICHTLIJN

#### 1. Minimale specificaties op een smartphone:

Android 5.0-versie of hoger IOS 9.0-versie of hoger

2. Basisparameters voor Wi-Fi-module

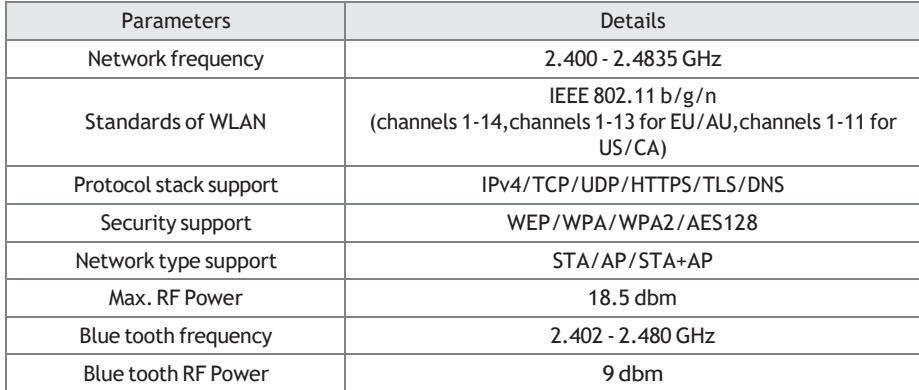

1. Operation guideline. Please use the simple guideline instructions below as reference.

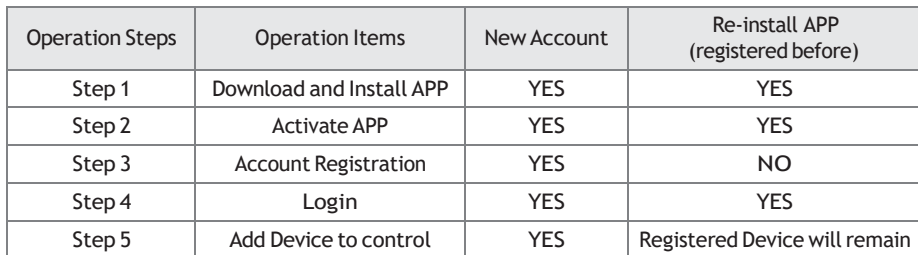

#### *Note:*

Als je het account hebt geregistreerd en het apparaat hebt toegevoegd voor, wanneer u de APP opnieuw installeert en login, blijft het toegevoegde apparaat behouden.

## DOWNLOAD AND INSTALL THE APP

For Android For iOS

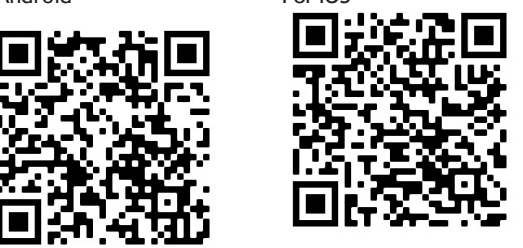

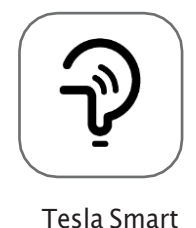

For Android smartphones

Methode 1: Scan de QR-code met een browserscanner , download en installeer de APP.

Methode 2: Open de Google "Play Store" op uw smartphone en zoek " Tesla Smart", download en installeer de APP. Voor IOS smartphones

Methode 1: Scan de QR-code en volg de tips om in te stappen " AppStore", download en installeer de APP.

Methode 2: Open de Apple "AppStore" op uw smartphone en zoek " Tesla Smart Things", download en installeer de APP.

*Note:.* Schakel hiervoor de machtigingen Opslag/Locatie/Camera in APP tijdens de installatie. Anders zal het wat problemen hebben bij het gebruik.

## **REGISTRATION**

- 1. Als u geen account hebt , tikt u op de knop "Registreren" .
- 2. Lees het Privacybeleid en tik op "Akkoord".

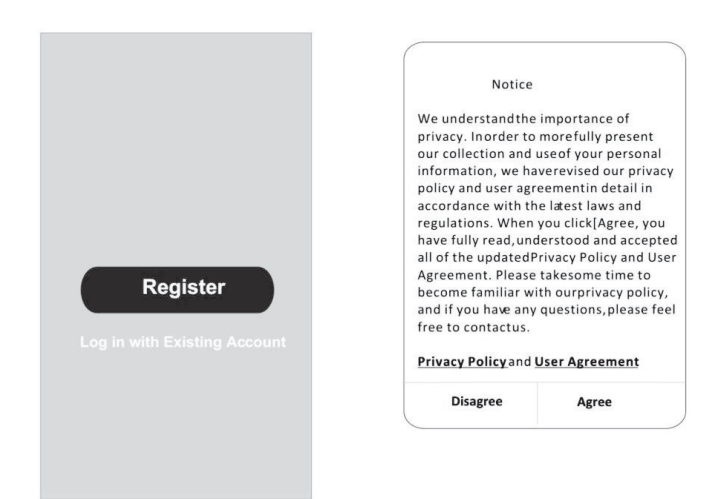

## LOGIN

 $\ddot{\phantom{1}}$ 

I

- 1. Tik op "Aanmelden met een bestaand account".
- 2. Voer de gebruikersnaam en het wachtwoord van uw geregistreerde account in.
- 3. Tik op de knop "Aanmelden

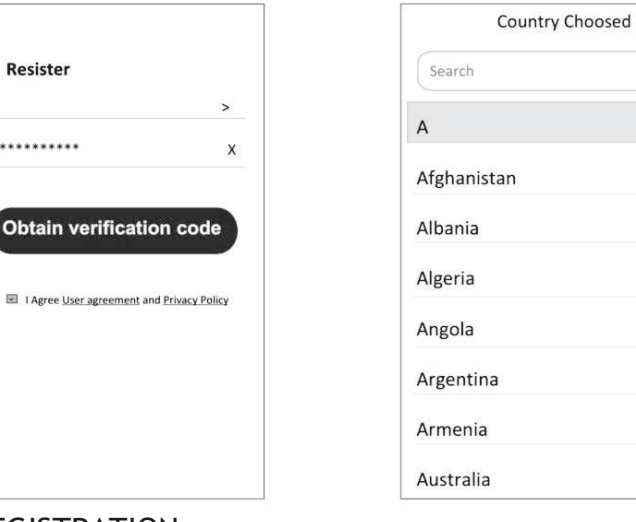

# **REGISTRATION**

- 1. 1. Voer de verificatiecode in die u via e-mail hebt ontvangen .
- 2. 2. Stel het wachtwoord in met 6-20 tekens, inclusief tekens en cijfers.
- 3. 3. Log in

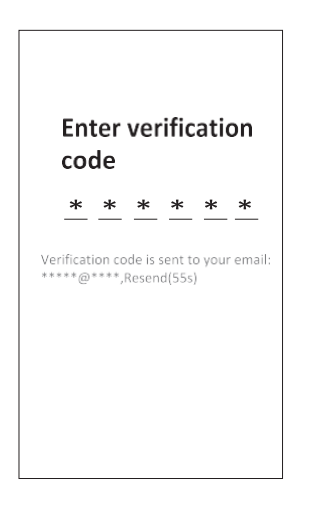

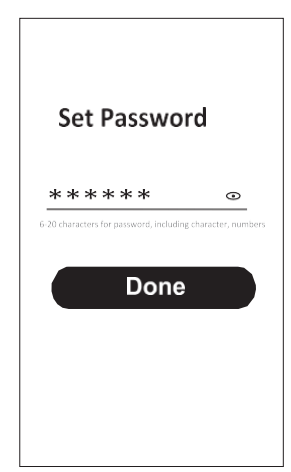

## LOGIN

- 1. Tik op "Inloggen met bestaand account".
- 2. Voer de gebruikersnaam en het wachtwoord van uw geregistreerde account in.
- 3. Tik op de knop "Inloggen " .

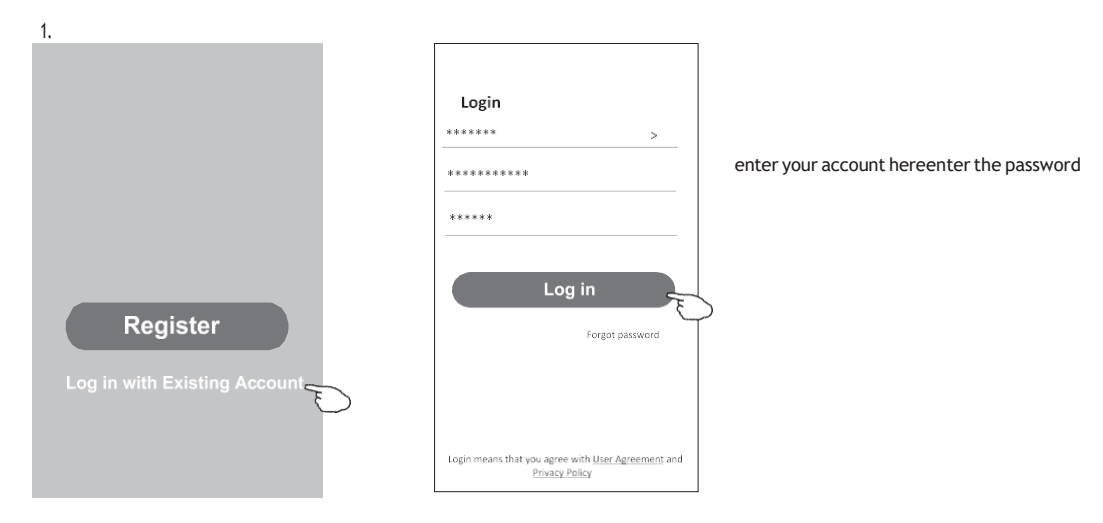

#### **APPARATEN TOEVOEGEN .**

- 1. BT mode (optional)
- 1. Schakel de binnenunit in
- 2. Reset de modem door 6 keer op "ECO" op de afstandsbediening te drukken , binnen 10 seconden
- 3. Klik op "+" in de rechterbovenhoek van het startscherm, "Apparaten die moeten worden toegevoegd" venster verschijnt .
- 4. Selecteer "Ga naar toevoegen"
- 5. Klik op "+" in de rechterbovenhoek
- 6. Voer het wachtwoord in van de Wi-Fi waarmee uw smartphone is verbonden en tik vervolgens op "Volgende".
- 7. U kunt het percentage van het verbindingsproces zien , "Apparaat gevonden"
- "Apparaat registreren bij Smart Cloud" "Apparaat initialiseren ..."
- 8. U kunt uw apparaat hernoemen
- 9.Uw apparaat verschijnt op het startscherm

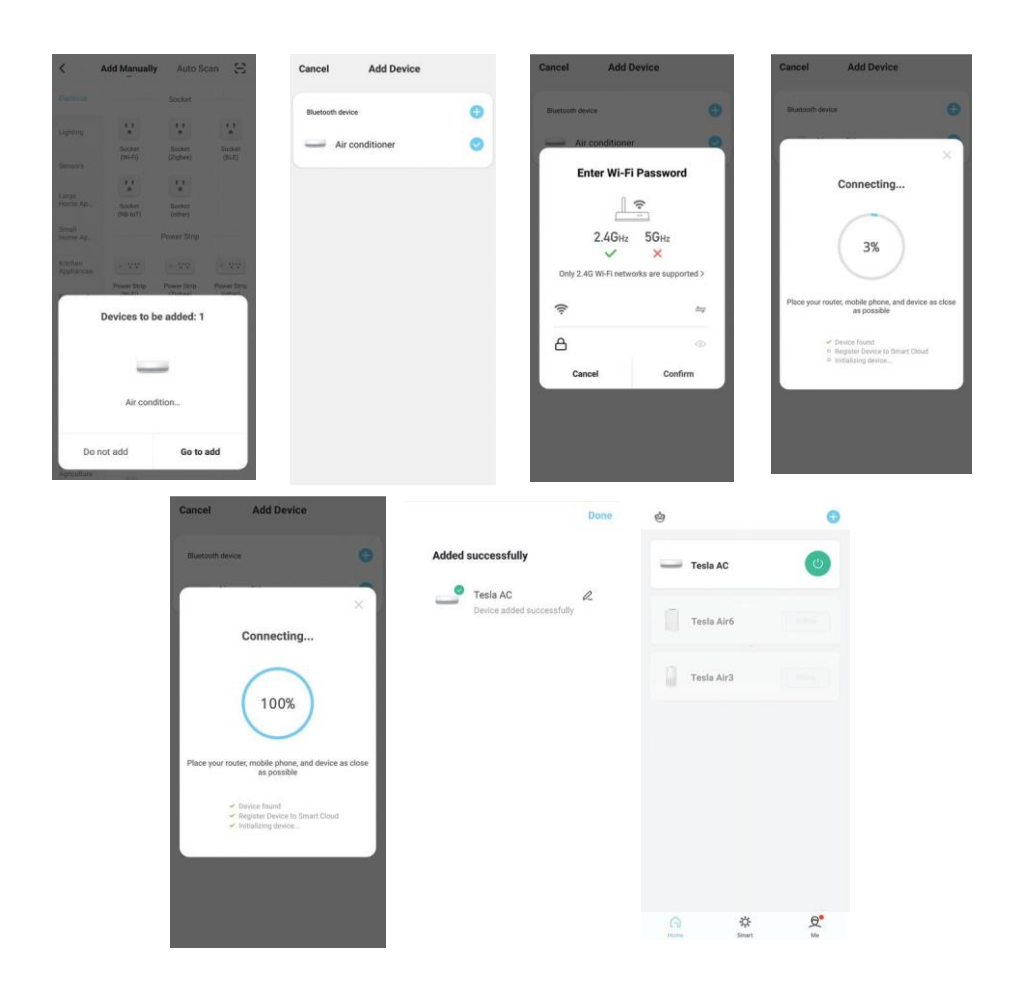